# OEE Studio Tool Tip Job/Shift Data

Viewing Part/Job Data with associated Shift Requirements – Vorne XL(v1) programming Updated October 5, 2020

# **Challenge ~**

- In OEE Studio you can view data associated with specific shifts and data associated with specific parts/jobs.
	- o This is due to how the Vorne XL(v1) unit stores the data for each shift or job as separate entities.
	- o **Requirement ~** To be able to view each job/part and identify which shift that job was run.
	- o **Level of Effort ~ Medium ~** Need to know how to program a Vorne XL(v1) unit. You will need to use one of the User Strings (11 – 14) associated with Jobs.

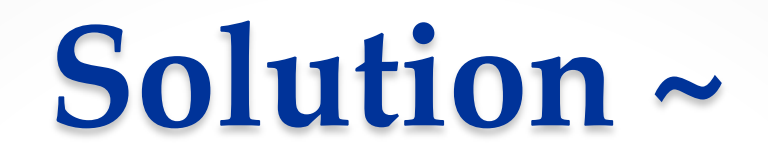

- This Tool Tip provides a solution that does not require custom programming outside of OEE Studio.
	- o This solutions calls for changes to a couple of Vorne XL(v1) programs:
		- Your **Part/Job Reset** program should include a command to copy the Shift ID to User String 13 (for example)
		- The **Shift End** program needs to reset the Job so that the portion of the job run in the next shift is associated with that shift.
		- The **Shift Start** program should include a command to copy the Shift ID to User String 13. (Assuming you are using standard Shift Start program)
	- o The **dependency** is that you need to use **one** of **User Strings 11 – 14** that are **not** being used. (These are associated with each job.) I usually recommend User String 13.

The Parts module contains the set of preconfigured parts that are available for selection in the Administer | Settings | Part page, or when a new Job is loaded in the Administer | Settings | Job page. The part to use can also be configured on-the-fly in either page, but commonly used parts should be configured here for ease of use. Parts with blank Part IDs will not be available for selection.

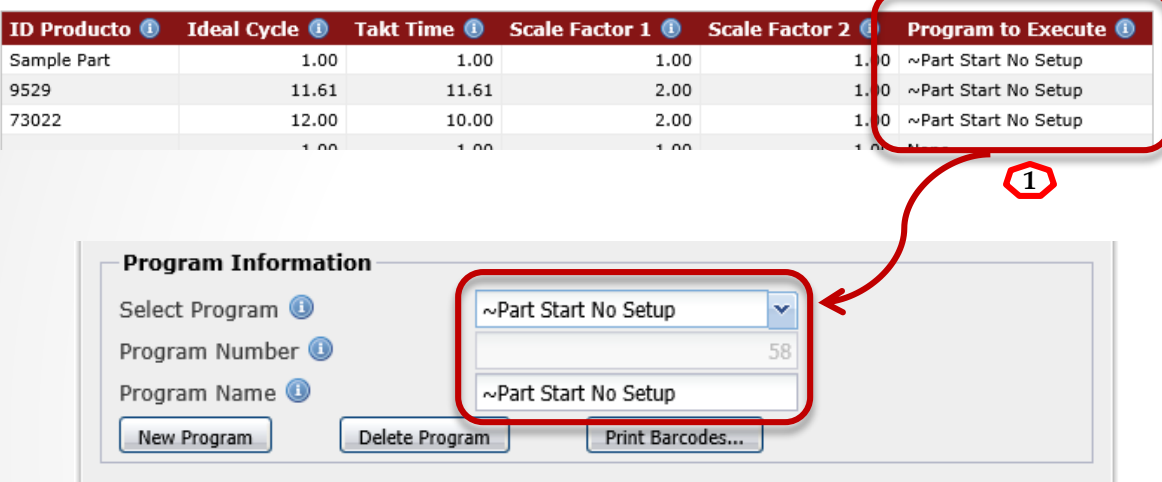

Each Program consists of a seguence of one or more commands and their parameters. Commands can be inserted, edited, deleted, and reordered (the latter by drag-and-drop) through the user interface.

#### Program - ~Part Start No Setup

Production State > Save ()

Display > Play Message (Message=Part Message)

String Register > Copy (Source=Shift ID, Destination=Short String 13)

Program > Execute After Delay (Program=~Message: Restore, Timer=12, Delay=5)

Program > Execute Immediately (Program=Reset Job UN)

Insert Edit Delete

#### Changes to Vorne XL(v1)v1 Programs

- **Part/Job Reset This should** be whatever program you use to reset parts/jobs. This example is using a program called **~Part Start No Setup** .
- 2. Log into the Vorne XL(v1) as administrator.
- 3. Go to **Administer – Configure Device – Programs – Programs** to find the program you use to Execute when you scan a **Part** barcode.
- 4. Insert a new command **AFTER** the **Display > Play Message** instruction. Do not make it the last command.

**4**

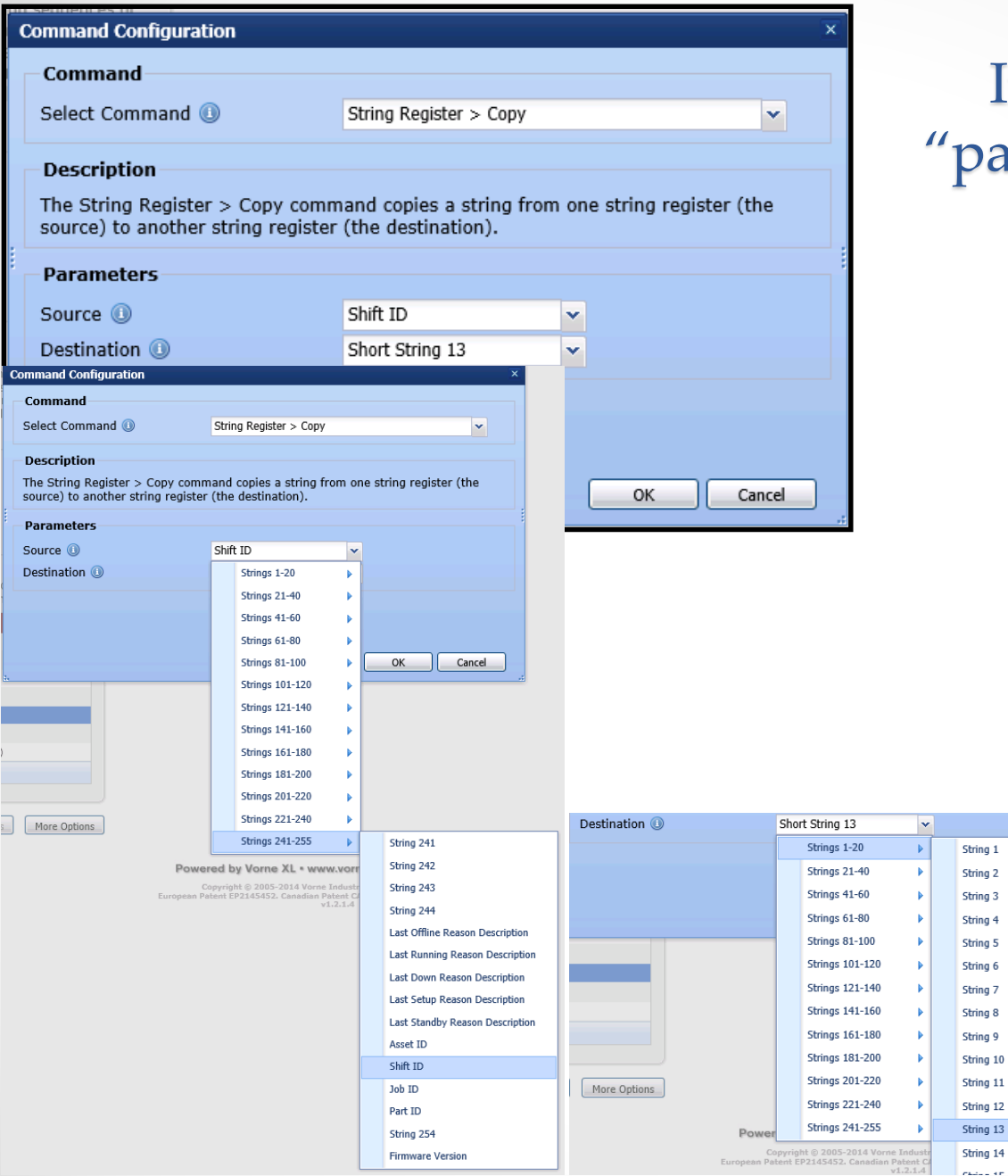

#### Insert Command in art/job reset" program

- **1. Select Command =** String Register > Copy
- **2. Parameters – Source =**  Strings 241-255 – Shift ID
- **3. Parameters – Destination =** Strings 1-20 – Short String 13 (or whichever one you have available)

**NOTE**: Short/User Strings 11-14 are saved with the Job records.

4. Click **OK** and **Accept Changes** and **OK**. We will reprogram the ncel device after we make one more change.

.3600

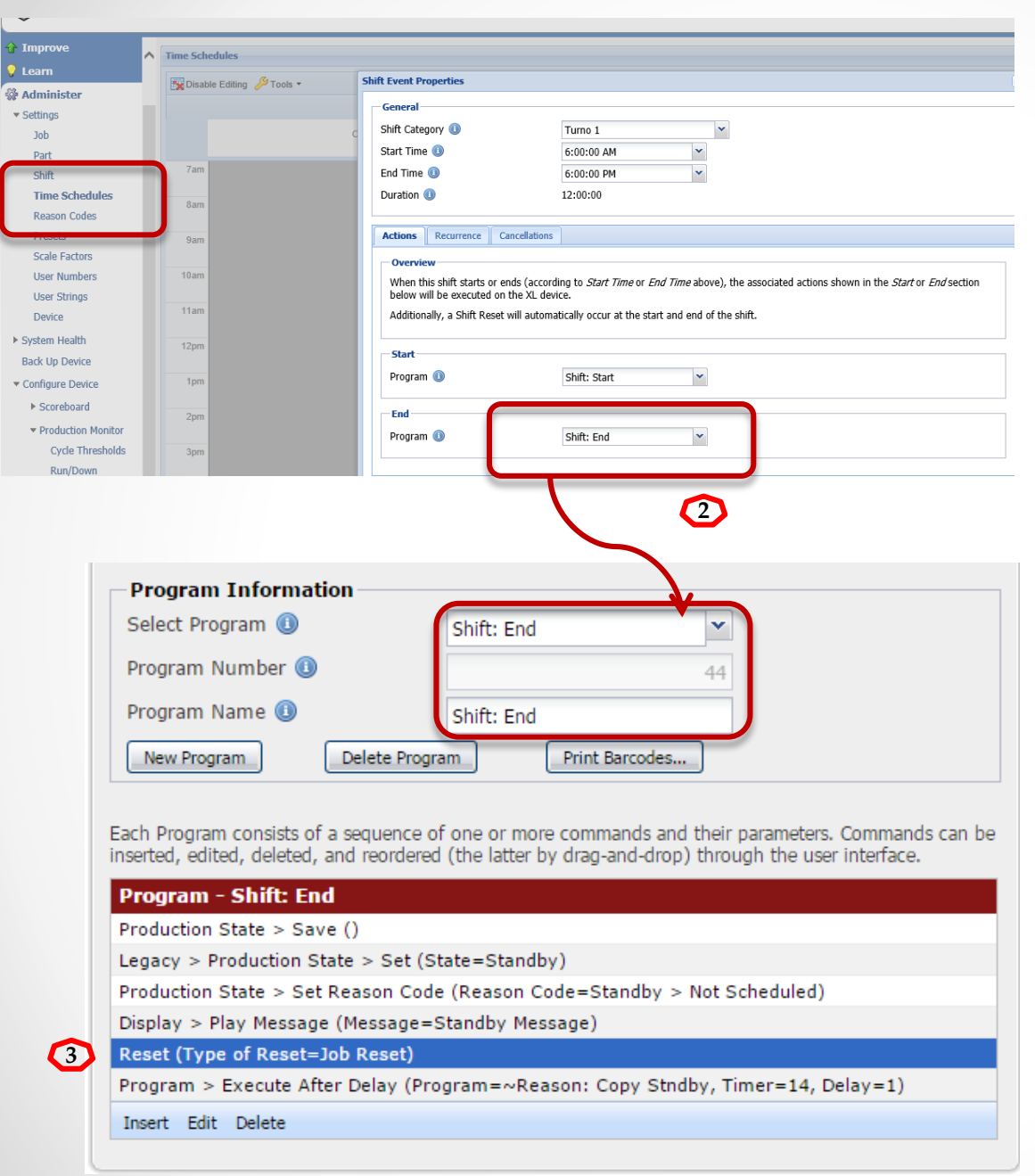

### Changes to Shift End program

- **1. Shift: End -** This should be whatever program you use at Shift End in the **Time Schedules**. Log into the Vorne XL(v1) as administrator.
- 2. Go to **Administer – Configure Device – Programs – Programs** to find your **Shift: End**  program .
- 3. Insert a **Reset – Job Reset**  command .
- 4. Click **OK** and **Accept Changes** and **OK**. Now click on **More Options** to **Program Configuration to Device.**
- 5. Follow these instructions for each device.

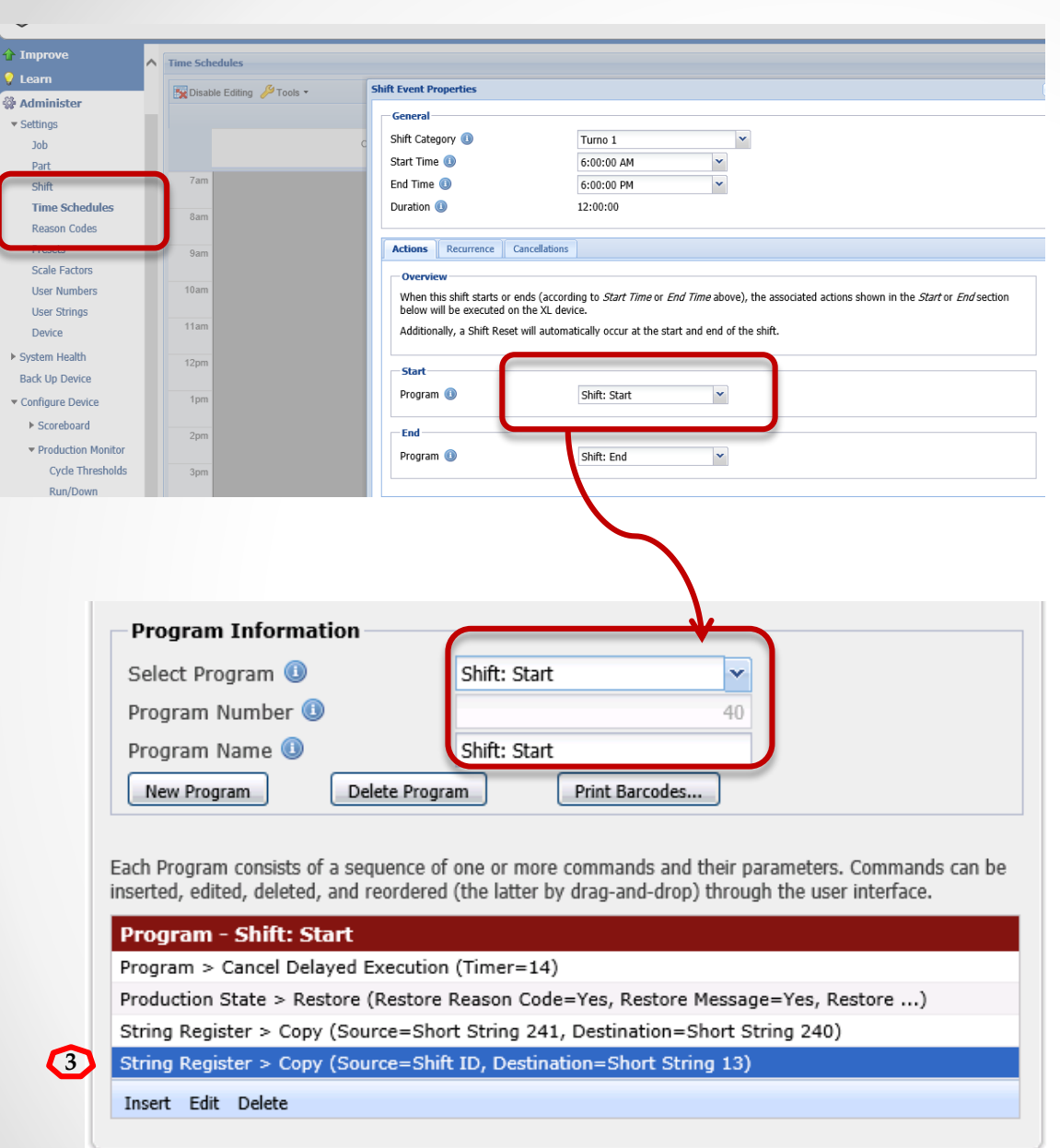

## Changes to Shift: Start Program

- **1. Shift: Start -** This should be whatever program you use at Shift Start in the Time Schedules. Log into the Vorne XL(v1) as administrator.
- 2. Go to **Administer – Configure Device – Programs – Programs** to find your **Shift: Start**  program.
- 3. Insert a new command to copy the current Shift ID to User String 13.

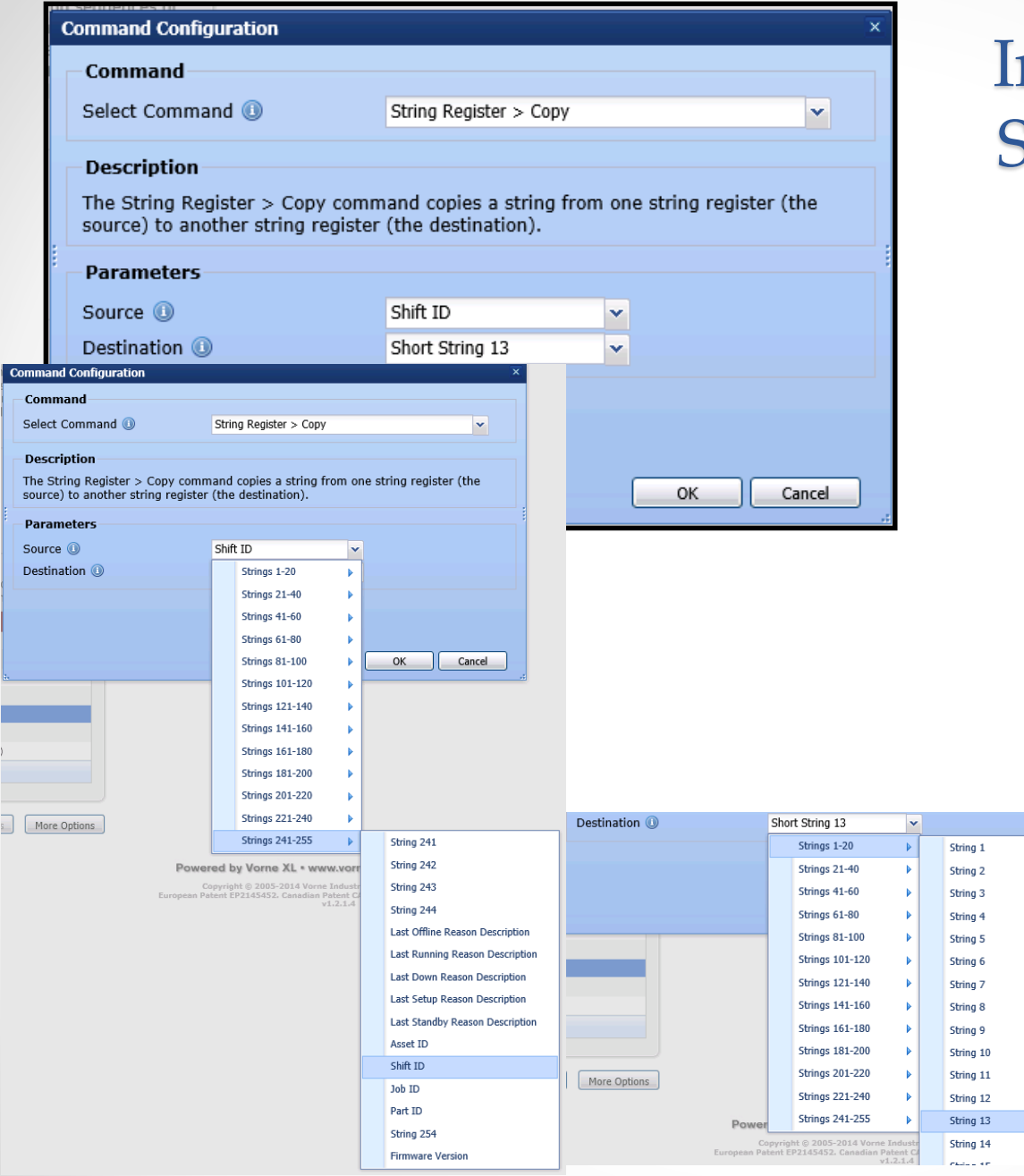

## nsert Command in Shift Start program

- **1. Select Command =** String Register > Copy
- **2. Parameters – Source =**  Strings 241-255 – Shift ID
- **3. Parameters – Destination**

**=** Strings 1-20 – Short String 13 (or whichever one you have available).

- 4. Click **OK** and **Accept Changes** and **OK**. Now click on **More Options** to **Program Configuration to Device.**
- 5. Follow these instructions for each device.

ncel

3600

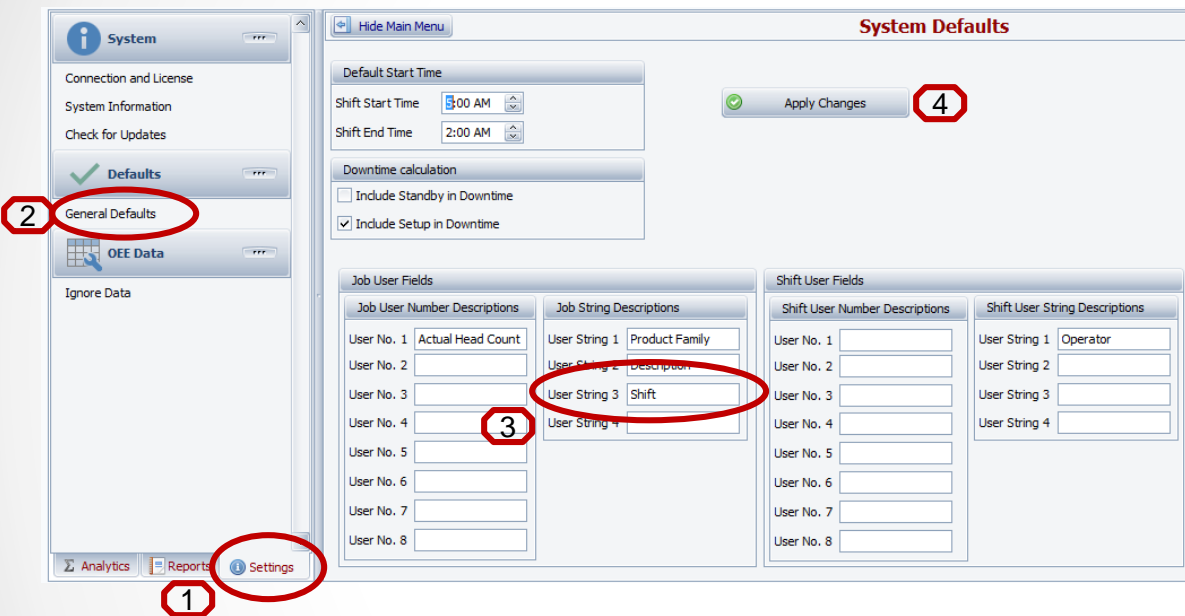

# OEE Studio – Default Settings

**Now we need to label this field so that we can use it in our Ad Hoc Job reports.**

- 1. Go to the **Settings** tab.
- 2. Select the **Defaults – General Defaults.**
- 3. Enter the name of the field for **User String 3** in the **Job User Fields.**
- 4. Click on **Apply Changes.**

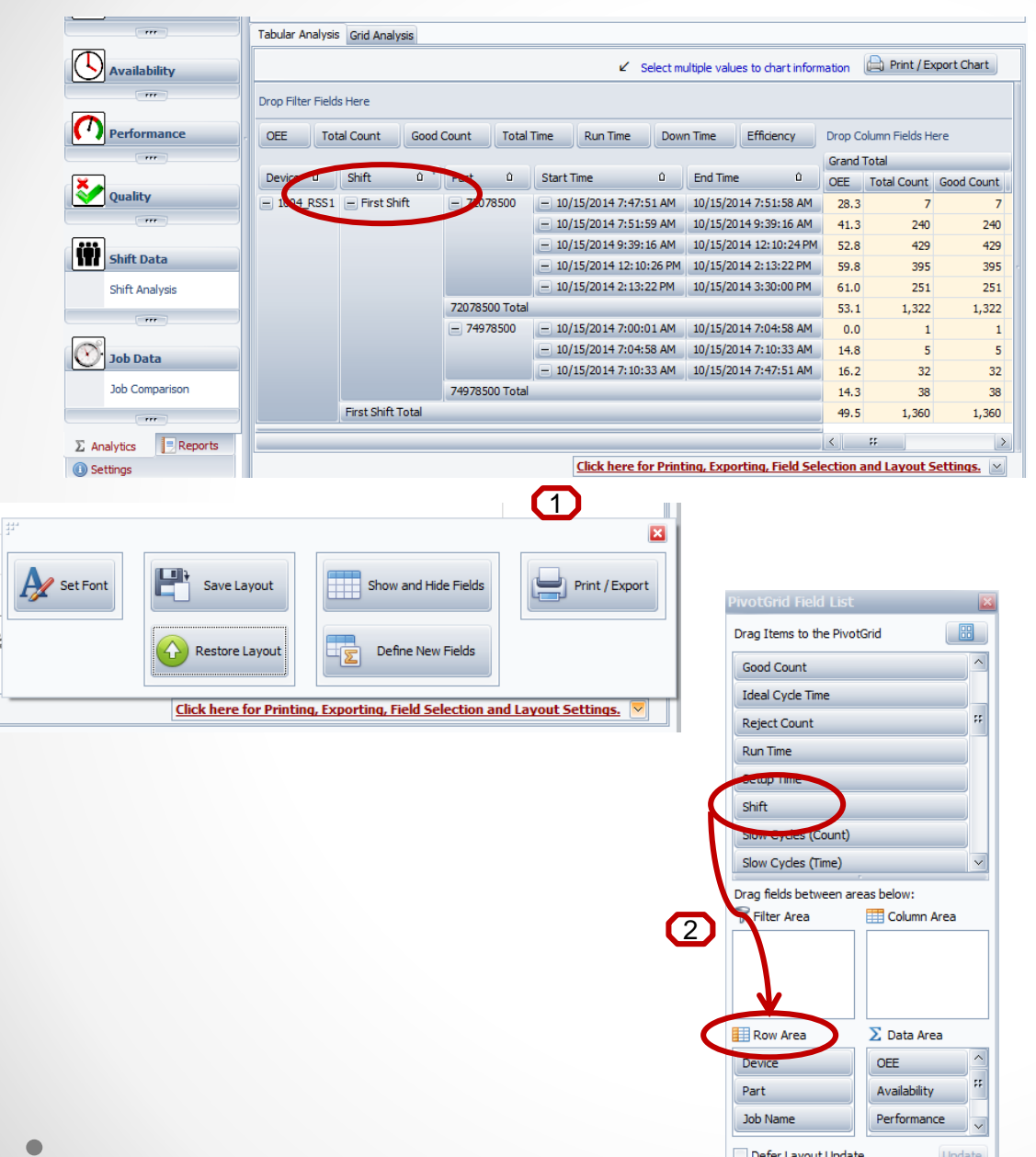

#### OEE Studio – Job Comparison ad -hoc reporting

**On the Analytics tab, expand Job Data and click on Job Comparison.**

- 1. Expand the **Click here for Printing**…. and select Show and Hide Fields.
- 2. Find the field called '**Shift**' and drag it to the **Row Area** .
- 3. Select the rest of the data you want to see and enjoy your new report.
- 4. Don't forget to save your report Layout!

G

# OEE Studio

#### **Check out our website for other Tool Tips [www.oeestudio.com](http://www.oeestudio.com/)**

#### **OEE Studio supports all versions of Vorne XL v1 device firmware.**

**Smart Installation**

**<http://www.oeestudio.com/installs/release/v4/setup/InstallOEEStudio.exe>**

**If you have questions or need assistance, please contact either Debbie Olk (OEE Studio, OEE Alert or ERP Integration) Debbie.olk@debtechsystems.com**

> **or Jim Sulzer (XL Bolt-On Data Collector). jim@sulzerconsulting.com**

OEE Studio, OEE Alert and XL Bolt-On Data Collector are part of the Marketing brand of

**Vetii GROUP**